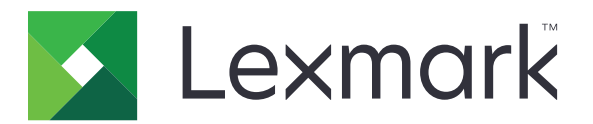

# **Kundendienst**

**Version 6.2.10**

## **Administratorhandbuch**

**Februar 2024 [www.lexmark.com](http://www.lexmark.com)**

## Inhalt

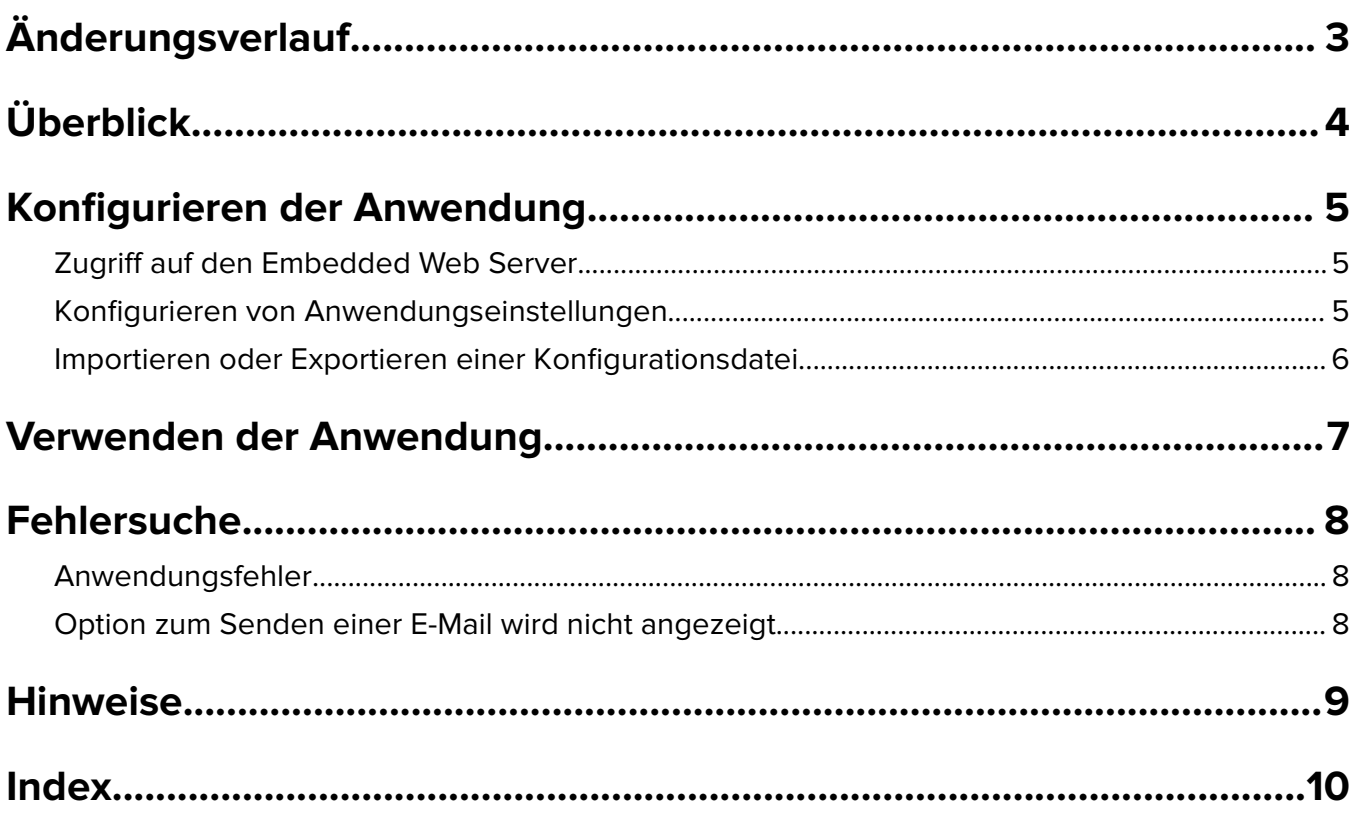

# <span id="page-2-0"></span>**Änderungsverlauf**

## **Februar 2024**

- **•** Die Einstellung Geräteinformationen anzeigen wurde hinzugefügt.
- **•** Auf der Registerkarte Gerätedetails wurden Informationen hinzugefügt.
- **•** Auf dem Bildschirm mit den Geräteinformationen wurde die Option Status/Material hinzugefügt.

### **November 2018**

**•** Faxinformationen wurden zu den Geräteinformationen hinzugefügt.

## **August 2017**

**•** Die Beispielszenarien zum Einstellen der Zustellhäufigkeit wurden aktualisiert.

## **Juli 2016**

**•** Unterstützung für Kroatisch, Rumänisch, Serbisch, Slowakisch und Slowenisch wurde hinzugefügt.

## **Januar 2016**

**•** Ursprüngliche Dokumentenveröffentlichung für Multifunktionsgeräte mit einem tabletähnlichen Touchscreen-Display.

# <span id="page-3-0"></span>**Überblick**

Verwenden Sie die Anwendung, um Informationen über den Kunden, das Unternehmen, das Kundendienst für den Drucker bietet, und den Drucker selbst zu erhalten.

Wenn Probleme mit Ihrem Gerät auftreten, können Sie die Informationen drucken oder vom Drucker aus per E-Mail versenden. Sie können auch den Versand von automatischen E-Mails mit Geräteinformationen und statistiken an das Unternehmen planen, das Kundendienst für den Drucker bietet.

Dieses Dokument bietet Anleitungen zu Konfiguration und Verwendung der Anwendung sowie zur Fehlerbehebung dafür.

## <span id="page-4-0"></span>**Konfigurieren der Anwendung**

Für die Konfiguration der Anwendung benötigen Sie möglicherweise Administratorrechte.

## **Zugriff auf den Embedded Web Server**

- **1** Suchen Sie die IP-Adresse des Druckers. Führen Sie einen der folgenden Schritte aus:
	- **•** Suchen Sie die IP-Adresse oben auf dem Startbildschirm des Druckers.
	- **•** Berühren Sie auf dem Startbildschirm des Druckers **Einstellungen** > **Netzwerk/Anschlüsse** > **Netzwerkübersicht**.
- **2** Öffnen Sie einen Webbrowser, und geben Sie die IP-Adresse des Druckers ein.

## **Konfigurieren von Anwendungseinstellungen**

**1** Navigieren Sie im Embedded Web Server zur Konfigurationsseite für die Anwendung:

#### **Apps** > **Kunden-Support** > **Konfiguration**

**2** Konfigurieren Sie die Einstellungen.

#### **Hinweise:**

- **•** Im Menü Geräteinformationen anzeigen können Sie die Geräteinformationen angeben, die auf dem Bildschirm Gerätedetails und im gedruckten und per E-Mail versendeten Bericht erscheinen sollen.
- **•** Sie können die Anwendung so einstellen, dass größere Papierformate als Legal (216 x 365 mm oder 8,5 x 14 Zoll) als zwei Seiten gezählt werden. Weitere Informationen zu unterstützten Papierformaten finden Sie im Benutzerhandbuch des Druckers.
- **•** Sie können den Text und das Bild angeben, die auf dem Startbildschirm angezeigt werden sollen.
- **•** Sie können festlegen, welche Faxinformationen auf dem Bildschirm mit den Geräteinformationen angezeigt werden sollen.
- **•** Weitere Informationen zu den einzelnen Einstellungen finden Sie in der Mouse-over-Hilfe.
- **3** Klicken Sie auf **Übernehmen**.

### **Beispielszenarien für halbjährliche und jährliche E-Mail-Zustellhäufigkeit**

### **Szenario 1: Versenden von E-Mails zweimal pro Jahr, beginnend am 4. Juli**

- **1** Wählen Sie im Menü E-Mail-Zustellhäufigkeit die Option **Halbjährlich** aus.
- **2** Geben Sie im Feld Zustellplan **07/04** ein.

### **Szenario 2: Versenden von E-Mails an jedem 4. Juli**

- **1** Wählen Sie im Menü E-Mail-Zustellhäufigkeit die Option **Jährlich** aus.
- **2** Geben Sie im Feld Zustellplan **07/04** ein.

#### <span id="page-5-0"></span>**Hinweise:**

- Bei der Option "Halbjährlich" wird die nächste E-Mail sechs Monate nach dem 4. Juli versendet.
- **•** Wenn der Zustellplan auf **02/29** eingestellt ist, ist das Anfangsdatum automatisch auf den letzten Tag des Februars eingestellt.
- **•** Wenn der Zustellplan nicht angegeben wird, lautet der Standardwert **01/01**.

## **Importieren oder Exportieren einer Konfigurationsdatei**

**Hinweis:** Importieren von Konfigurationsdateien überschreibt die vorhandenen Anwendungskonfigurationen.

**1** Navigieren Sie über Embedded Web Server zur Konfigurationsseite der Anwendung.

#### **Apps** > **Kunden-Support** > **Konfiguration**

**2** Klicken Sie auf **Importieren** oder **Exportieren**.

## <span id="page-6-0"></span>**Verwenden der Anwendung**

**1** Berühren Sie auf dem Startbildschirm das Anwendungssymbol.

**Hinweis:** Beachten Sie zum Aktualisieren der Informationen die Angaben unter ["Konfigurieren von](#page-4-0) [Anwendungseinstellungen" auf Seite 5.](#page-4-0)

**2** Drucken Sie die Informationen oder senden Sie sie per E-Mail.

#### **Hinweise:**

- **•** Um die Option zum Senden einer E-Mail zu aktivieren, wählen Sie **E-Mail-Funktion aktivieren** in den Anwendungseinstellungen aus.
- **•** Um die Informationen per E-Mail zu senden, tippen Sie auf > **E-Mail**.
- **3** Um den Status oder die Verbrauchsmaterialien des Druckers zu prüfen, tippen Sie auf > **Status/Material**.

## <span id="page-7-0"></span>**Fehlersuche**

## **Anwendungsfehler**

Probieren Sie eine oder mehrere der folgenden Methoden:

### **Überprüfen Sie das Diagnoseprotokoll.**

- **1** Öffnen Sie den Webbrowser und geben Sie dann *IP***/se** ein, wobei *IP* für die IP-Adresse des Druckers steht.
- **2** Klicken Sie auf **Embedded Solutions**, und tun Sie dann Folgendes:
	- **a** Bereinigen Sie die Protokolldatei.
	- **b** Legen Sie die Erfassungsebene auf **Ja** fest.
	- **c** Erzeugen Sie die Protokolldatei.
- **3** Analysieren Sie das Protokoll und lösen Sie dann das Problem.

**Hinweis:** Nachdem das Problem gelöst wurde, legen Sie die Erfassungsebene auf **Nein** fest.

### **Wenden Sie sich an Ihren Ansprechpartner bei Lexmark.**

## **Option zum Senden einer E-Mail wird nicht angezeigt**

Testen Sie eine oder mehrere der folgenden Methoden:

### **Vergewissern Sie sich, dass E-Mail-Funktion aktivieren in den Anwendungseinstellungen ausgewählt ist.**

Weitere Informationen finden Sie unter ["Konfigurieren von Anwendungseinstellungen" auf Seite 5.](#page-4-0)

#### **Stellen Sie sicher, dass der Drucker für das Senden von E-Mails konfiguriert ist.**

Weitere Informationen erhalten Sie im Benutzerhandbuch für den Drucker oder bei Ihrem Systemadministrator.

## <span id="page-8-0"></span>**Hinweise**

## **Hinweis zur Ausgabe**

Februar 2024

**Der folgende Abschnitt gilt nicht für Länder, in denen diese Bestimmungen mit dem dort geltenden Recht unvereinbar sind:** LEXMARK INTERNATIONAL, INC., STELLT DIESE VERÖFFENTLICHUNG OHNE MANGELGEWÄHR ZUR VERFÜGUNG UND ÜBERNIMMT KEINERLEI GARANTIE, WEDER AUSDRÜCKLICH NOCH STILLSCHWEIGEND, EINSCHLIESSLICH, JEDOCH NICHT BESCHRÄNKT AUF, DER GESETZLICHEN GARANTIE FÜR MARKTGÄNGIGKEIT EINES PRODUKTS ODER SEINER EIGNUNG FÜR EINEN BESTIMMTEN ZWECK. In einigen Staaten ist der Ausschluss von ausdrücklichen oder stillschweigenden Garantien bei bestimmten Rechtsgeschäften nicht zulässig. Deshalb besitzt diese Aussage für Sie möglicherweise keine Gültigkeit.

Diese Publikation kann technische Ungenauigkeiten oder typografische Fehler enthalten. Die hierin enthaltenen Informationen werden regelmäßig geändert; diese Änderungen werden in höheren Versionen aufgenommen. Verbesserungen oder Änderungen an den beschriebenen Produkten oder Programmen können jederzeit vorgenommen werden.

Die in dieser Softwaredokumentation enthaltenen Verweise auf Produkte, Programme und Dienstleistungen besagen nicht, dass der Hersteller beabsichtigt, diese in allen Ländern zugänglich zu machen, in denen diese Softwaredokumentation angeboten wird. Kein Verweis auf ein Produkt, Programm oder einen Dienst besagt oder impliziert, dass nur dieses Produkt, Programm oder dieser Dienst verwendet werden darf. Sämtliche Produkte, Programme oder Dienste mit denselben Funktionen, die nicht gegen vorhandenen Beschränkungen bezüglich geistigen Eigentums verstoßen, können stattdessen verwendet werden. Bei Verwendung anderer Produkte, Programme und Dienstleistungen als den ausdrücklich vom Hersteller empfohlenen ist der Benutzer für die Beurteilung und Prüfung der Funktionsfähigkeit selbst zuständig.

Den technischen Support von Lexmark finden Sie unter **<http://support.lexmark.com>**.

Unter **[www.lexmark.com](http://www.lexmark.com)** erhalten Sie Informationen zu Zubehör und Downloads.

**© 2016 Lexmark International, Inc.**

**Alle Rechte vorbehalten.**

### **Marken**

Lexmark und das Lexmark Logo sind Marken oder eingetragene Warenzeichen von Lexmark International, Inc., eingetragen in den Vereinigten Staaten und/oder anderen Ländern.

Alle anderen Marken sind das Eigentum ihrer jeweiligen Inhaber.

## <span id="page-9-0"></span>**Index**

### **A**

Zugriff auf den Embedded Web Server [5](#page-4-0) Anwendung Verwendung [7](#page-6-0) Anwendungsfehler [8](#page-7-0) Anwendungseinstellungen Konfiguration [5](#page-4-0)

Einstellungen Konfiguration [5](#page-4-0)

### **T**

Fehlersuche Anwendungsfehler [8](#page-7-0) Option zum Senden einer E-Mail wird nicht angezeigt [8](#page-7-0)

## **C**

Änderungsverlauf [3](#page-2-0) Konfigurationsdatei Importieren oder Exportieren [6](#page-5-0) Konfigurieren von Anwendungseinstellungen [5](#page-4-0) Kunden- und Händlerinformationen Geplanter Versand [5](#page-4-0)

## **D**

**Zustellplan** Beispielszenarien [5](#page-4-0)

## **E**

Embedded Web Server Zugriff [5](#page-4-0) Exportieren einer Konfigurationsdatei [6](#page-5-0)

## **I**

Importieren einer Konfigurationsdatei [6](#page-5-0)

## **O**

Option zum Senden einer E-Mail wird nicht angezeigt [8](#page-7-0) Überblick [4](#page-3-0)

### **S**

Beispielszenarien Einstellen von Zustellplänen [5](#page-4-0) Planen des Versands von Informationen [5](#page-4-0) Versand von Kunden- und Händlerinformationen [5](#page-4-0)